You only need to complete this process the first time you connect to the eduroam network - in future your device should automatically detect and connect to the network.

*The opening menus on Nokia phones vary slightly between models but once you've added an access point, the network security pages will have the same layout and settings as described above.*

### 4. Check the connection

• Open a web browser and navigate to a web site, for example www.google.com.

**University of Sussex IT Services** 

Connecting to wifi with Windows Phone and Nokia devices

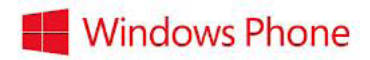

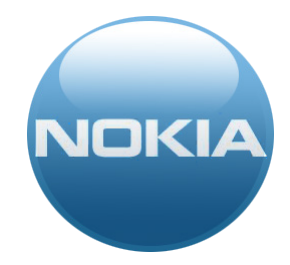

You can connect to the Sussex wifi network with most new Nokia models, enabling you to check your email and connect to the internet free of charge when you're on campus.

More details about the wifi network can also be found online at:

sussex.ac.uk/its/connect

University of Sussex IT Services Shawcross, Falmer Brighton BN1 9QT

T +44 (0)1273 678090 E support@its.sussex.ac.uk sussex.ac.uk/its

**University of Sussex IT Services** 

## Windows Phone

## 1. Register your device

- on Start, flick left to the App list, tap Settings and choose Wi-Fi
- make sure that Wi-Fi networking is set to On
- tap on sussex.ac.uk-wifi-setup
- open a web browser you should be directed to a Sussex web page but if not, just wait for a minute or two and try again
- tap on the **GO** button for staff and students, enter your IT username and password and make sure the box to register your device is checked, then tap login

## 2. Connect to the network

Then you just have to connect to eduroam (short for education roaming) which is the name of the wi-fi network at Sussex

- on Start, flick left to the App list, tap Settings and then Wi-Fi
- tap on **eduroam**
- enter your username followed by @sussex. ac.uk, for example ano23@sussex.ac.uk
- enter your normal Sussex password

Your phone should now connect to eduroam and let you browse the web.

## Other Nokia Devices

# 1. Before you start

- Find your IT Services *username* and *password* (you collected these during online registration)
- Find your Nokia's MAC address.The MAC address (MAC stands for Media Access Controller) is a twelve character reference unique to your device which you will need to register before you can connect to eduroam.

To find your MAC, type the following characters on your phone: \*#62209526# to display the address. It will look a bit like this:

#### 12:d0:34:5a:9b:7c

Make a note of your MAC address.

# 2. Register your device

It's sometimes easier to complete the next part on a computer that's already connected to the internet, such as one of the PCs in the cluster room but you can also do it on your Nokia if you first connect to the free wifi network called (sussex.ac.uk-wifi-setup)

- Open a web browser and go to https://www.sussex.ac.uk/roaming
- Login using your IT Services username and password
- Read and accept the *conditions of use*
- Click Register and complete the form, giving your computer a Name and fill in the information about its Type and Operating system (the comment field is optional)
- Click Register to create a record for your computer
- Click Register again to log your *MAC (Media Access Control) address* on our network, choosing Wireless and then enter the MAC you found in step 1 without the colons (e.g. 12d0345a9b7c)

# 3. Setup your Nokia

Now, on your Nokia:

- Go into Settings and then Connectivity followed by Settings and then Destinations
- Choose add new Access Point and allow your phone to automatically check for available points
- Select **eduroam** from the list and specify that this is an internet connection
- On the Network Destinations page, select Internet and then click on **eduroam** followed by **WLAN** security settings
- Ensure the WPA/WPA2 is set to **EAP** and then click on EAP plug-in settings
- In the list which appears, tick **EAP-PEAP** and make sure that all the other items in the list are not selected by holding them and choosing disable
- Tap **EAP-PEAP** and ensure the following settings are correct:

Personal Certificate: not defined Authority Certificate: Thawte Premium Server CA Username in use: User defined Username: (enter your Sussex username here, all in lower case, eg ano23) Realm in use: User defined Realm: sussex.ac.uk (all in lower case)

- Tap the arrow in the top right corner to move to the next window
- Ensure that only **EAP-MSCHAPv2** is selected on the list and tap this item to get to the next window
- Enter your IT username followed by @sussex.ac.uk so if your username is ano23, you would enter ano23@sussex.ac.uk (all in lower case)
- Set prompt password to No and enter your Sussex password
- Tap back repeatedly to exit the settings pages
- On the Settings menu, click **Connectivity** again and then **WLAN** from the list of available networks
- Choose **eduroam** and then click on **Connect**